TO:EPSON 愛用者

FROM:EPSON 客服中心

主題敘述:DS-60000 掃描文件去除裝訂孔設定

步驟 1、使用 EPSON SCAN 軟體,透過自動進紙器(ADF)掃描有裝訂孔位的文件, 掃描出來會看到裝訂孔為黑點情況,如下圖。

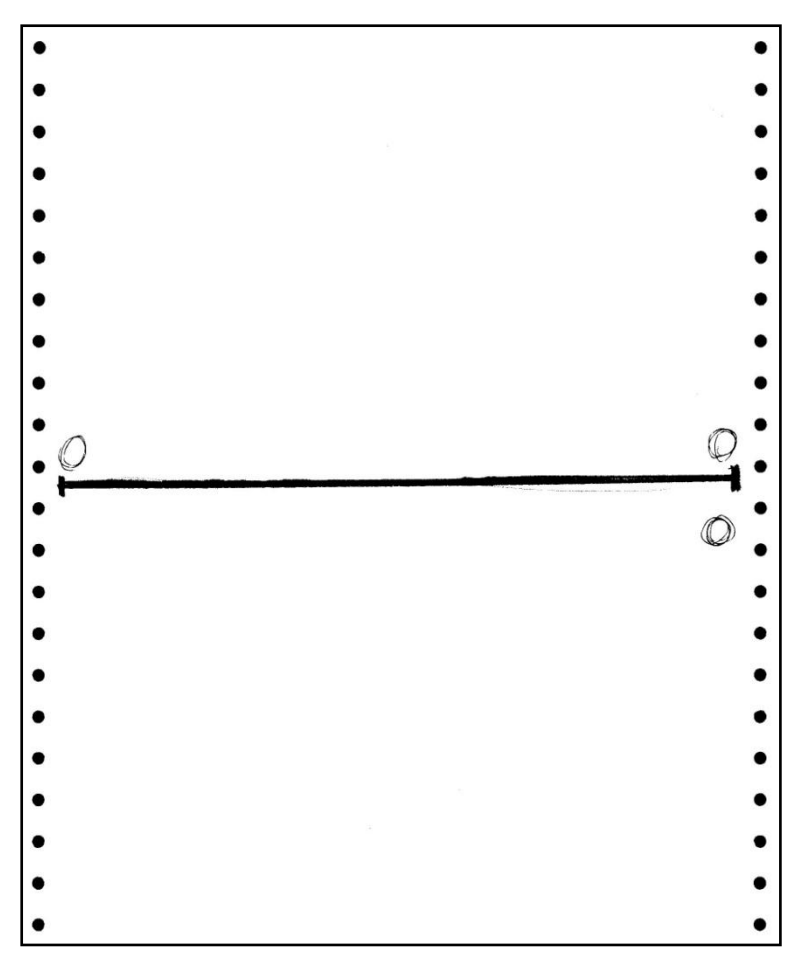

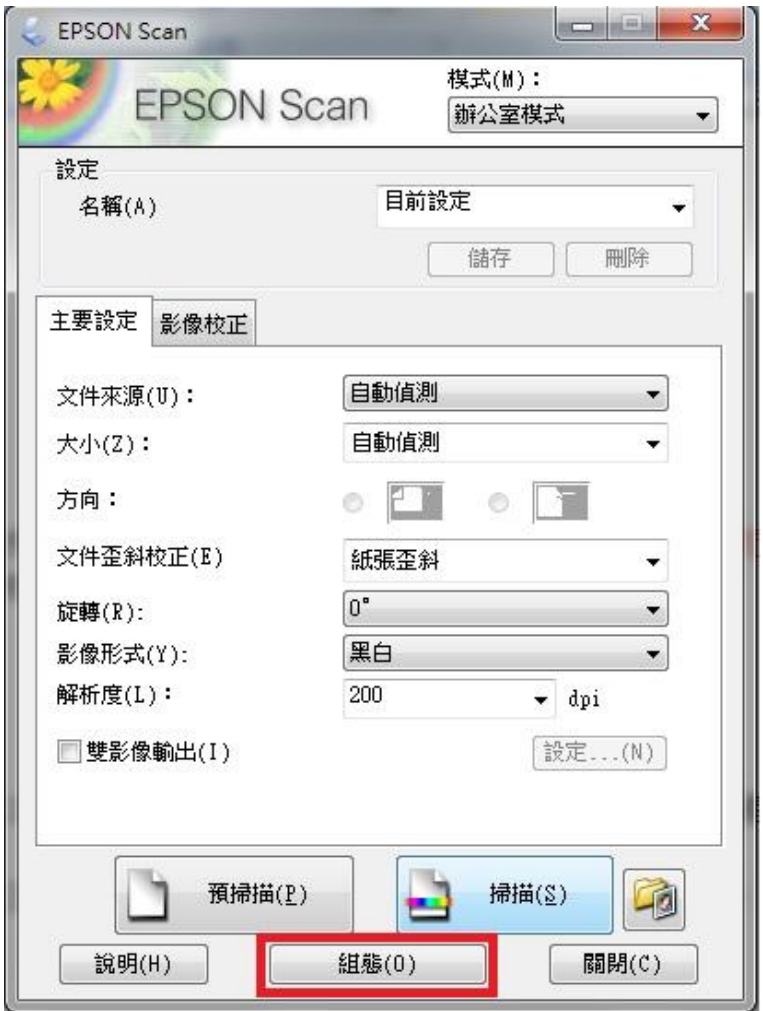

步驟 2、在開啓 EPSON SCAN 軟體後,選擇「組態」(無限定在甚麼模式底下)。

步驟 3、開啟組態後,請選擇到「文件」功能。

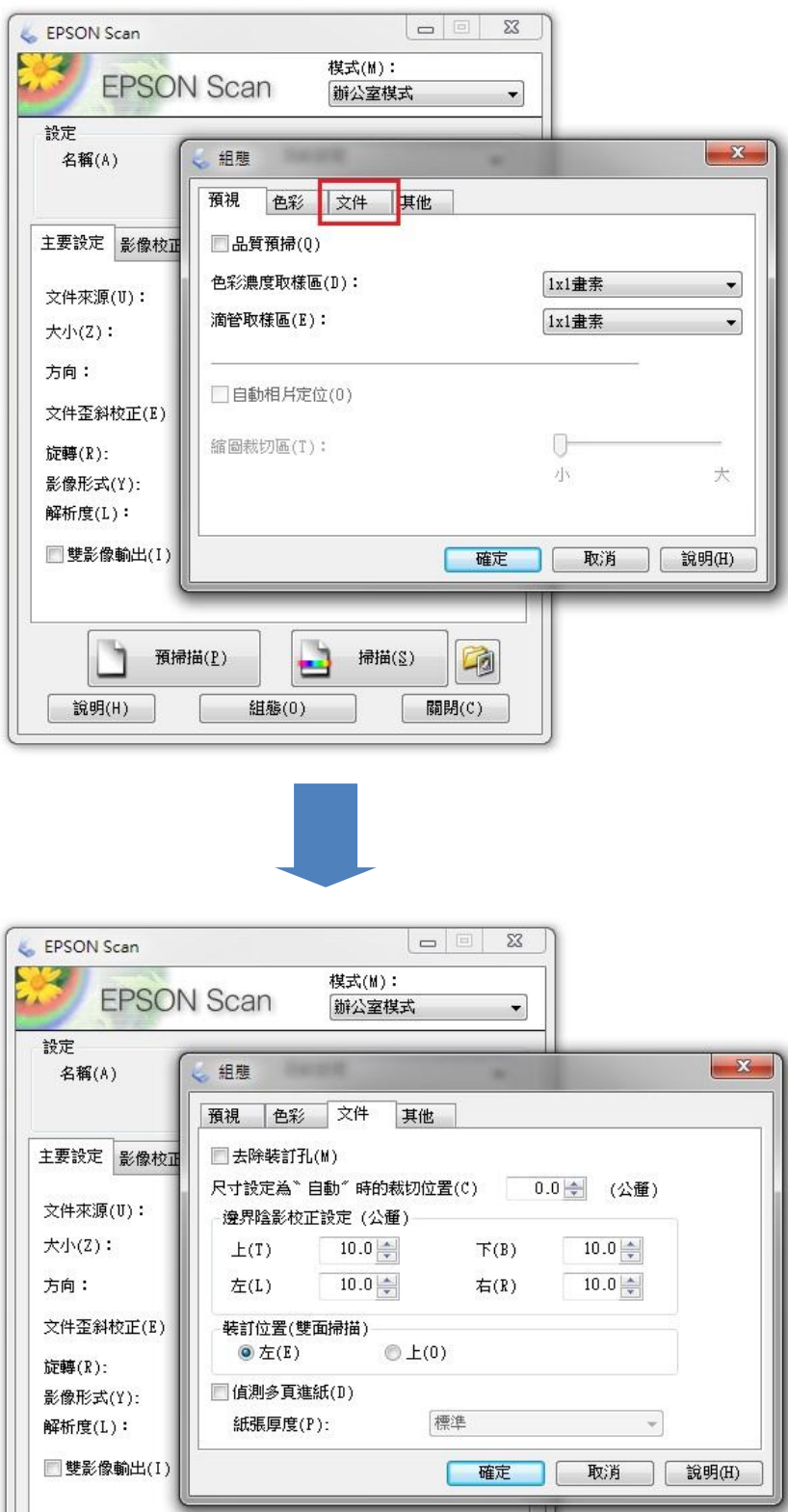

D ■ 掃描(8) 預掃描(P) 中

 $\sqrt{\frac{1}{2} \frac{1}{2} \frac{1}{2}$ 

 $\frac{1}{2}$  组態 $(0)$ 

說明(H)

步驟 4、到文件畫面後,請勾選「去除裝訂孔」功能和設定「邊界陰影校正設定」。 ※此陰影校正設定是設定從紙張邊緣到裝訂孔洞的距離。

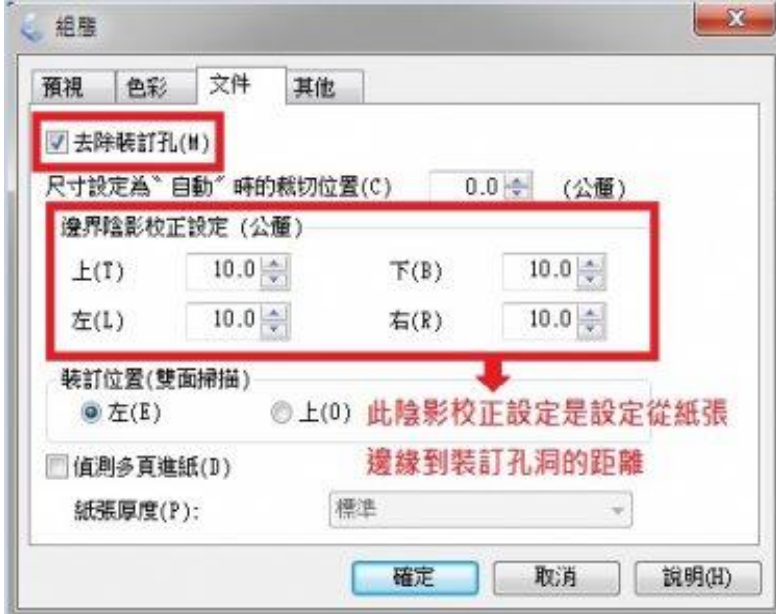

步驟 5、設定完後,請按下確定完成。並再次透過 EPSON SCAN 去掃描有裝訂孔 位的文件,裝訂孔位就被去除掉,如下圖。

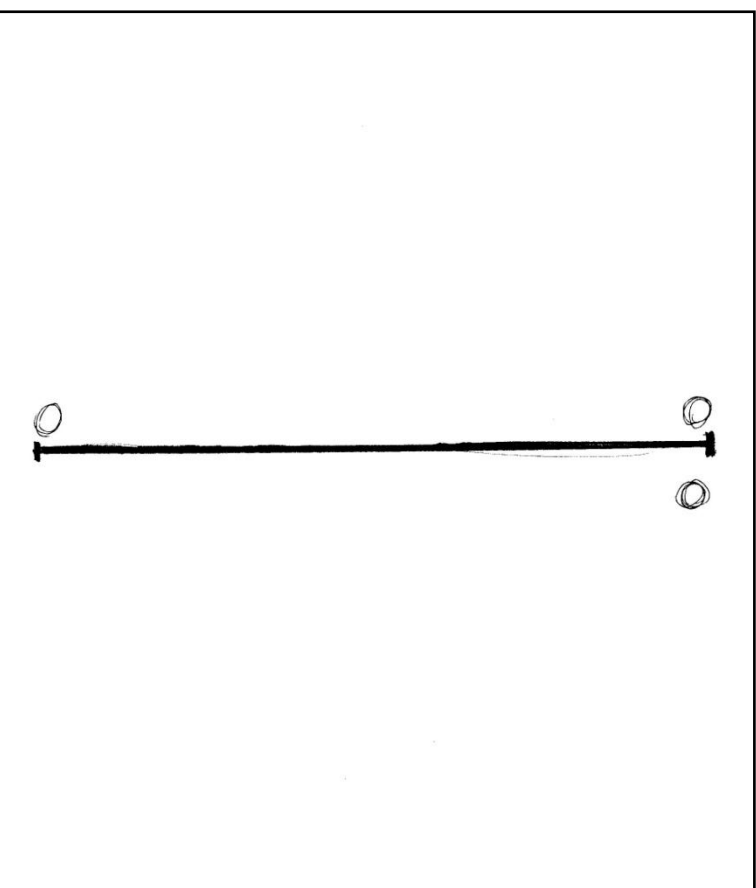